# ■ 5 . 基本操作

## ●表示モード

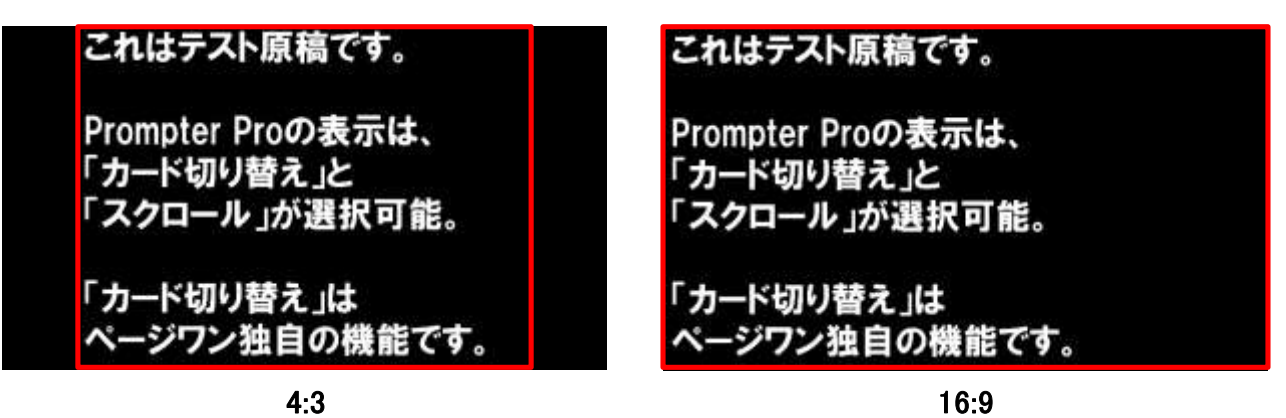

編集モードで作成した原稿を表示するモードです。 スピーチの本番はこのモードを使用します。 (上図は16:9のモニターに表示した際の例です)

#### 画面縦横比(アスペクト比)について

画面縦横比は4:3、16:9のいずれかを選択できます。 p.25「画面の縦横比」を参照し設定を行った上で、プロンプトの作成を開始して下さい。 ※原稿テキスト入力後に画面縦横比を変更すると、1行の文字数が変わりレイアウトが変更されます。

#### 表示モードについて 表示モード時の原稿テキストの表示形式は ・カード切り替え(カード式) ・スクロール(スクロール式) の2つのモードから選択可能です。(p.25「表示モード選択」参照)

「カード切り替え」は、原稿を1枚1枚ページをめくるように表示します。 「スクロール」は一定のスピードで原稿が下から上へ映画のエンドロールの様に流れていきます。 「カード切り替え」は本ソフトウェア独自の形式で、発表以来、数多くのユーザーから高い評価を頂いて います。スピーカー(話者)は静止した原稿を読んでいくだけなので、より落ち着いてスピーチの内容に 集中できます。また、オペレーター(操作者)もページの最後の一文が読まれたらページを送るのみなの で、微妙なスピード調整に悩まされることもありません。

### ◆編集モードと表示モードの切替

 $\lceil$  Ctrl  $\lceil + \lceil M \rceil$ 

キーボードの「Ctrl」と「M」を同時に押すことで、編集モードと表示モードが切り替わります。

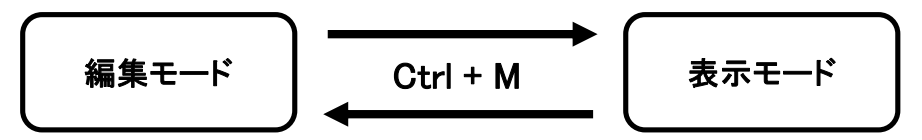

原稿の表示方法の詳細は操作方法(p.18~「7.プロンプトの表示」)をご確認下さい。